## Scheduling Your Exams

*How do Ischedule an exam for a course that I am approved for?* 

- 1. Under the section "My Accommodations" in the Student Menu, select "Alternative Testing".
- 2. Select the course that you want to schedule your exam for.
	- a. If you do not see your course(s) listed, check back at a later date.
		- i. It can take up to 48 hours for your courses to show up after registering for services.
		- ii. Otherwise contact the Office of Accessible Education and Student Support.

## 3. Select The Appropriate Request Type. Is this an Exam? Quiz? Midterm?

- a. Enter the date that the Instructor has scheduled the exam for.
- b. The student affairs policy is to schedule exams **as close to the actual class time as possible** (check with your professor).
- c. Enter the length of time that the class has been given for the exam, do not include any extended time that you may have been approved for.
- d. Select the appropriate service.
- e. Click "Add Exam Request" to submit your request.

## 4. Your Request Has Been Submitted Successfully.

- a. To check the status of your request, click on "List All Exams". ALTERNATIVE TESTING
- b. If the Status is "Processing", it has not been approved yet.
	- i. If the Status is "Approved", the Office of Accessible Education reviewed your request and approved it.

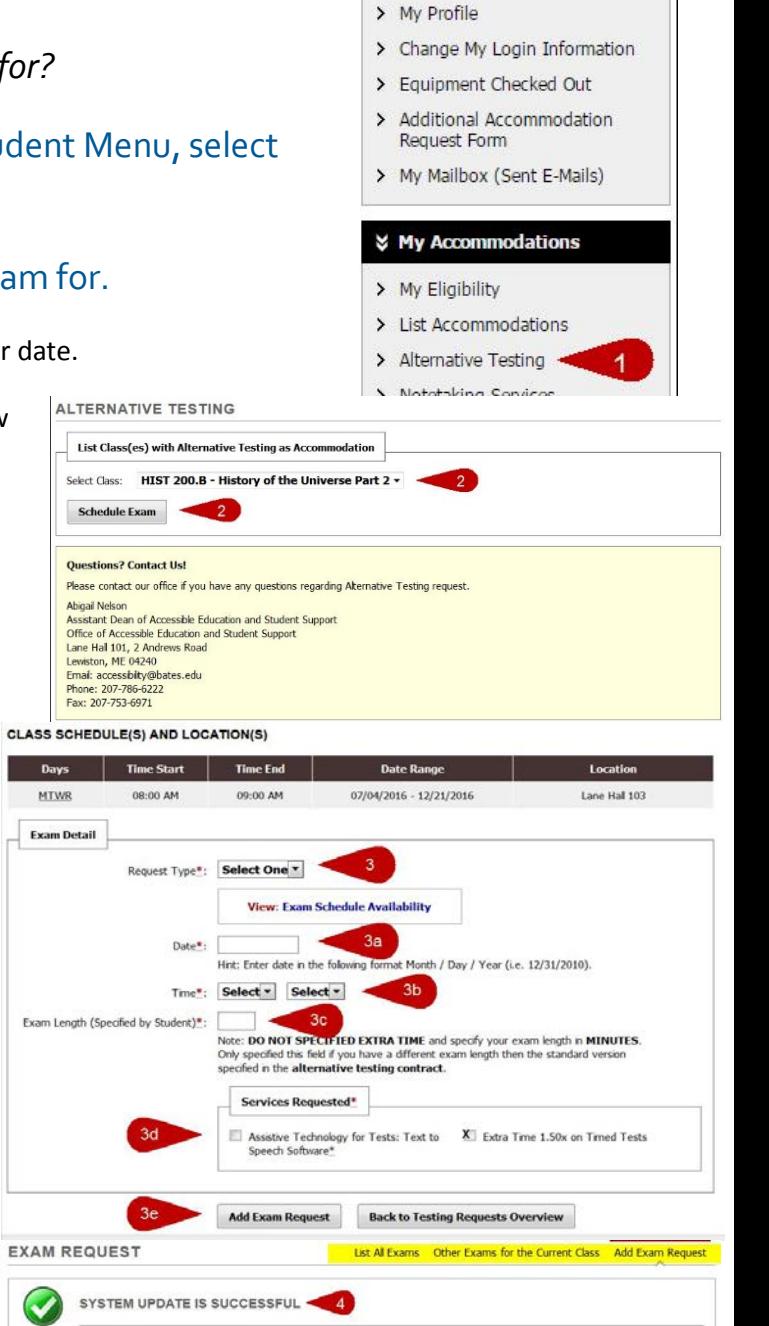

**☆ Home** 

> My Dashboard

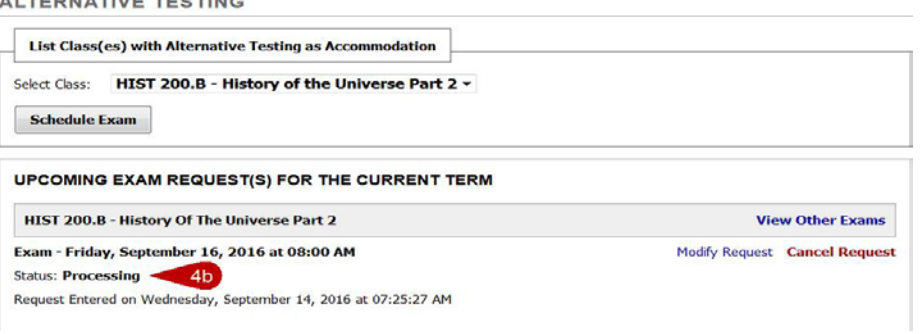

CLASS: HIST 200.B - History Of The Universe Part 2 (CRN: 654321)

System has successfully processed your request